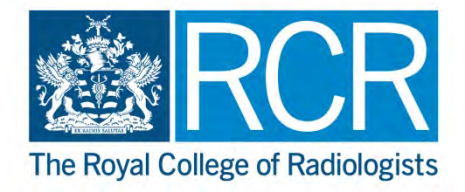

# **RCR Learning hub CPD online journal user guide**

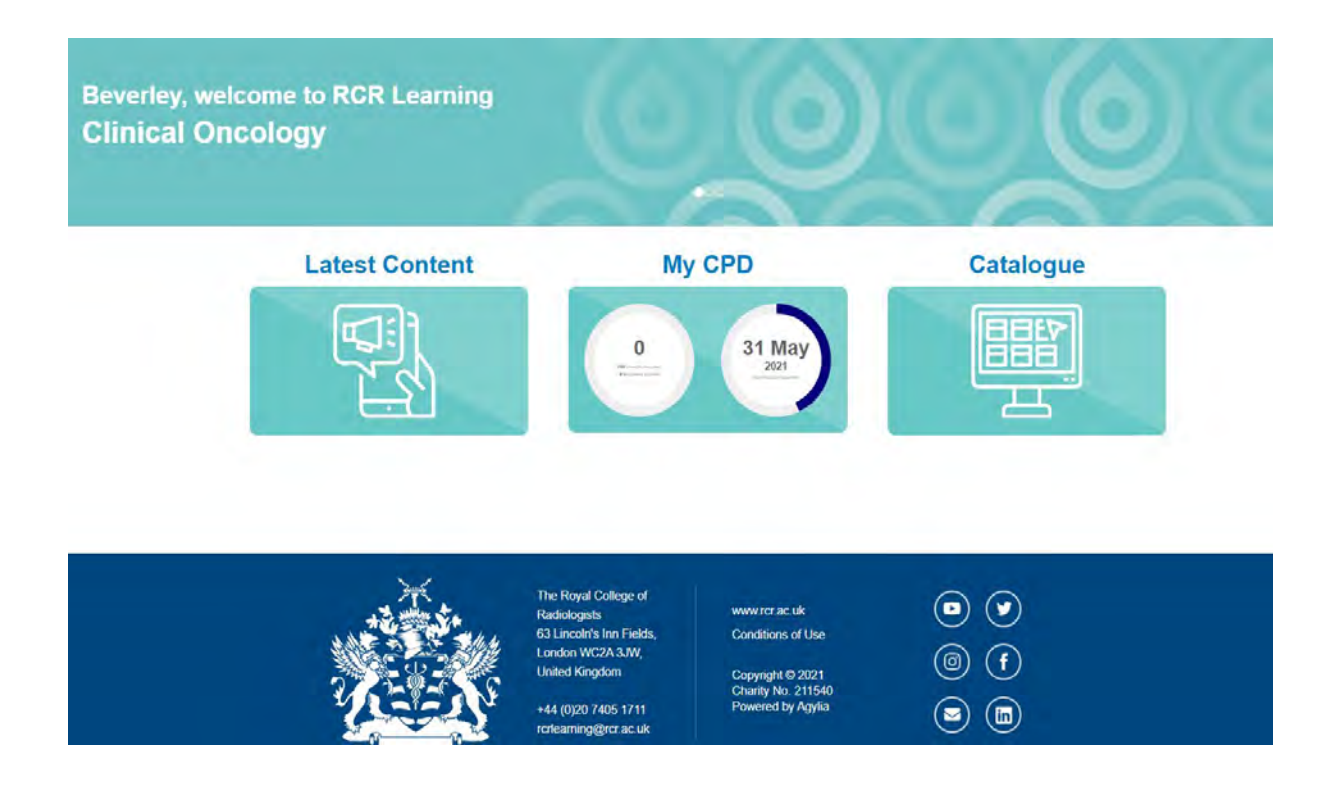

## **Contents**

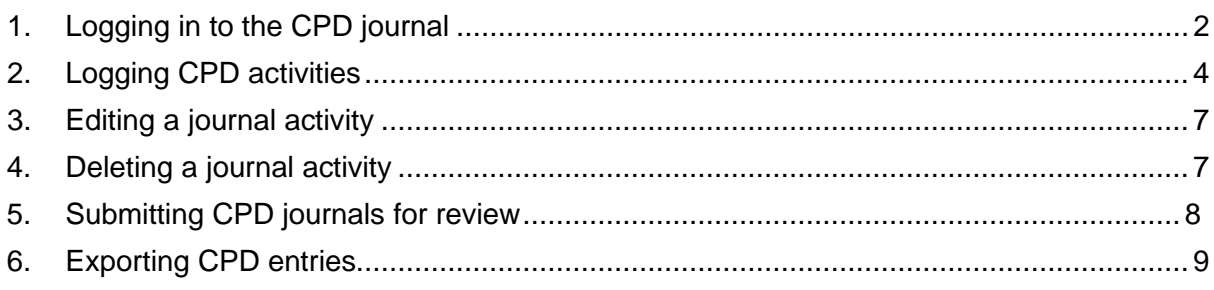

## <span id="page-1-0"></span>**1. Logging in to the CPD journal**

You can access the CPD online journal via the RCR website.

- **1.1** Go to rcrlearning.org
- **1.2** Select either 'oncology login' or 'radiology login'.

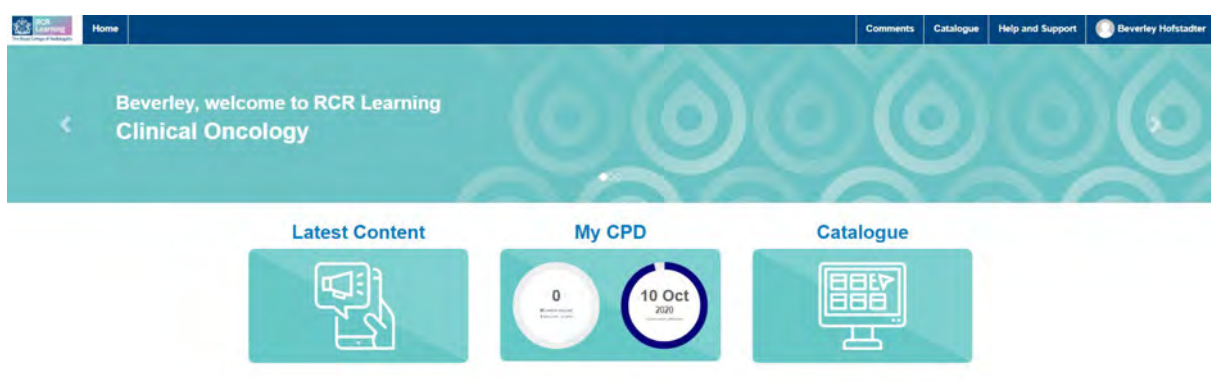

**1.3** Select the 'My CPD' icon. The icon displays the CPD five-year target, how many credits have been recorded to date and the date the cycle will end.

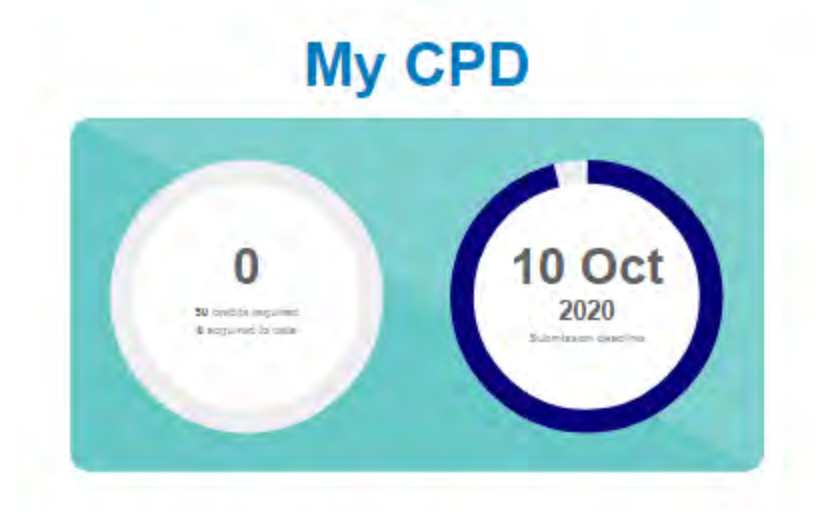

**1.4** You will be directed to your CPD journal.

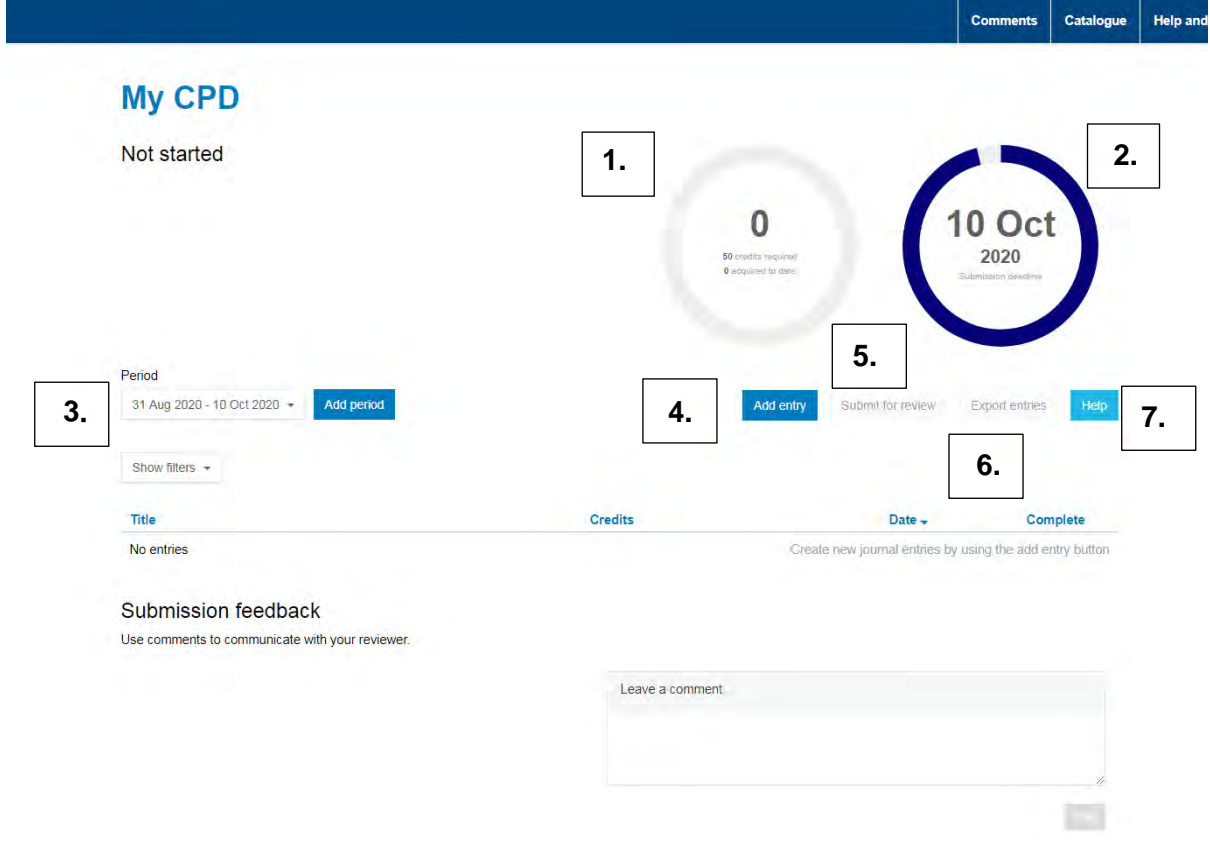

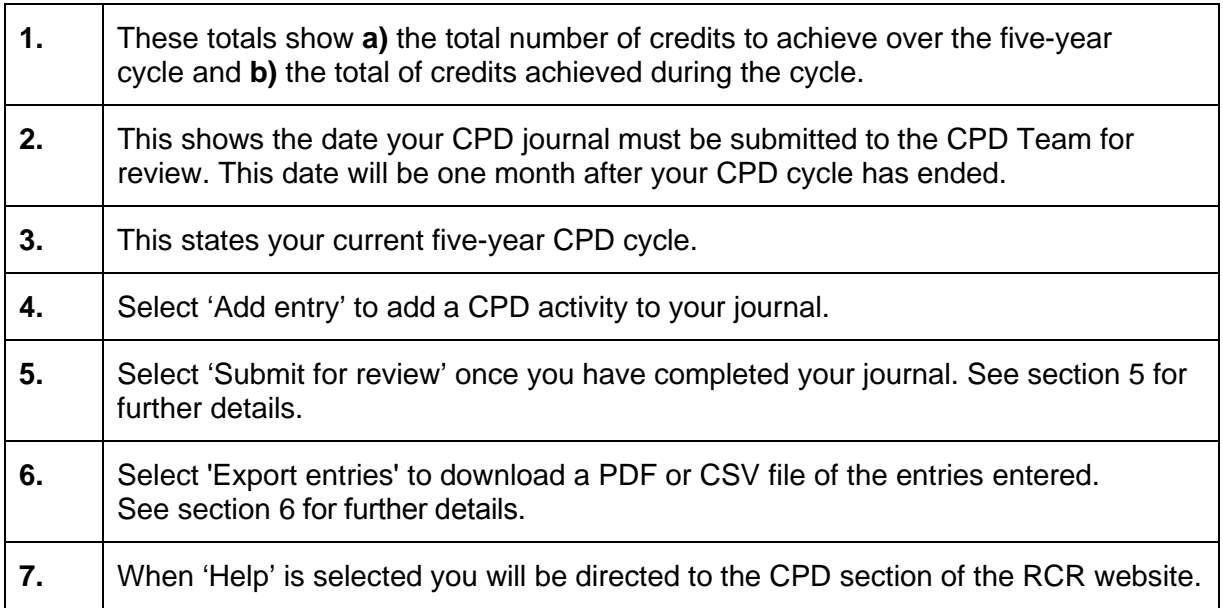

## <span id="page-3-0"></span>**2. Logging CPD activities**

- **2.1** When you first view your CPD journal, you will see the date of your current cycle as well as the information on the previous page.
- **2.2** To log a CPD activity, select 'Add entry'.

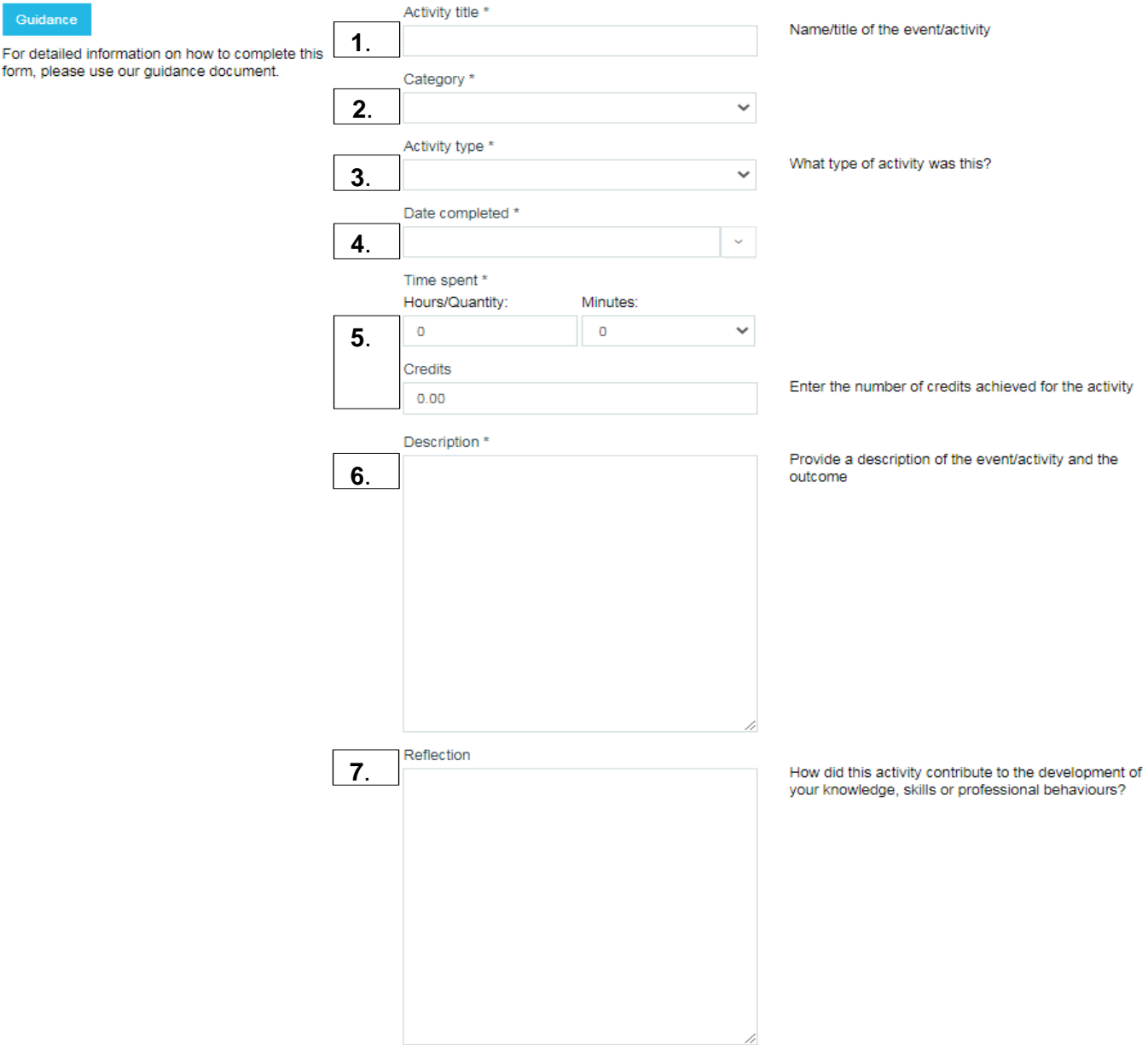

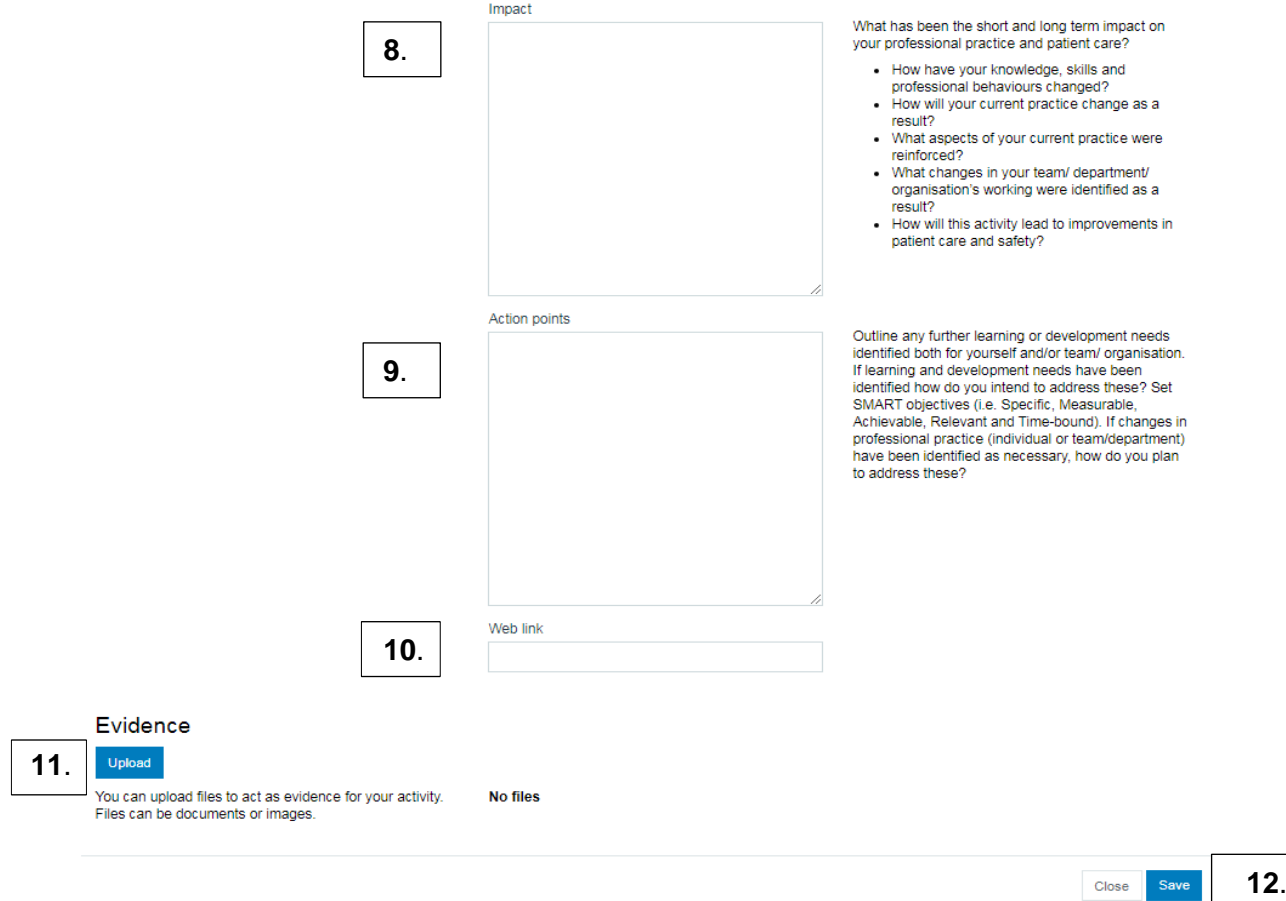

#### **2.3** Complete the following fields.

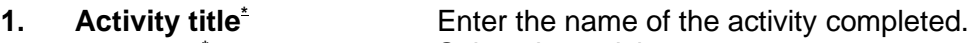

**2. Category\***

**3. Activity type\***

**5. Time spent\***

**6. Description\***

**4. Date completed\***

Select the activity category. **External** – An activity completed that has take place with others outside the place of employment, e.g. attending an external meeting, webinars, online courses.

**Personal** – An individual, team or work-based activity completed, e.g. submitting a REAL case, delivering a lecture.

Select the activity type from the drop-down list. Select **'Guidance'** for detailed information.

Enter the date the activity was completed.

**Hours/Quantity: Minutes Credits** In the quantity field enter the activity quantity e.g. 1 equals the number of times you completed this activity on this occasion/date. This will automatically populate the credits field.

If you attended an external event, e.g. external meeting, online course, enter the number of credits awarded. Select **'Guidance'** for detailed information. Enter the description of the activity completed

**7. Reflection** Enter your reflections on the activity. **One additional will be earned for completing the reflection.**

**8. Impact** Enter how the activity has impacted your professional practice. **One additional will be earned for completing the reflection**.

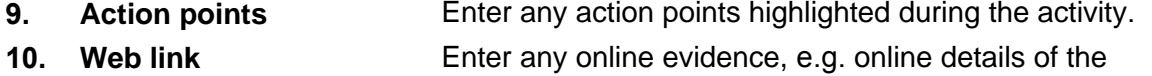

**11. Evidence - upload** activity, link to publish article. Upload the activity supporting evidence, e.g. CPD certificate.

#### **12. Close/Save**

**\* Mandatory field that must be completed.**

#### <span id="page-6-0"></span>**3. Editing a journal activity**

- **3.1** Following step 1.1 1.3 to access the CPD journal.
- **3.2** Select the activity you wish to edit from the list.
- **3.3** Edit the activity as required.

## <span id="page-6-1"></span>**4. Deleting a journal activity**

- **4.1** Following steps 1.1 to 1.5 to access the CPD journal.
- **4.2** Select the activity that you would like to delete from the list.

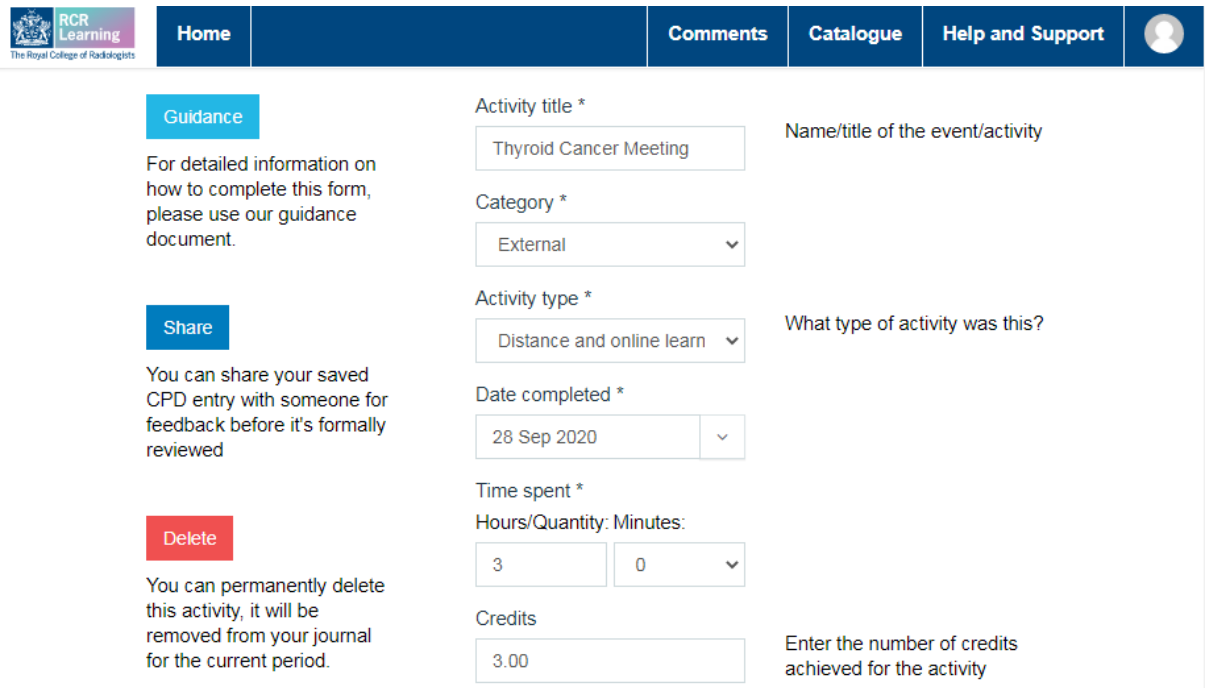

**4.3** Select 'Delete'. A confirmation box will appear. Select 'OK' if you wish to delete the activity. Once confirmed the activity will no longer appear in your journal.

*NOTE: once the activity has been deleted, it cannot be retrieved.* 

## <span id="page-7-0"></span>**5. Submitting CPD journals for review**

- **5.1** When you have achieved the target set or come to the end of your cycle, you can submit your journal to be reviewed by the CPD Team.
- **5.2** Select the 'Submit for review' a confirmation box will appear. Select submit.
- **5.3** A notification will be sent to the CPD Team to review your journal. This can take up to seven working days.

#### **If your journal is approved**

**5.4** If the CPD Team approves your journal, your CPD certificate will be issued to you by email.

#### **If your journal is not approved**

**5.5** The CPD Team will contact you to advise you that your journal has not been approved, stating the reason(s).

## <span id="page-8-0"></span>**6. Exporting CPD entries**

The CPD entries can be downloaded into either a PDF file or a CSV file exported into a Zip file.

#### **Exporting a PDF file**

- **6.1** Select 'Export entries'
- **6.2** When the screen appears, select the type of file you would like export, 'PDF' or 'ZIP with CSV'.
- **6.3** Select the date range of the CPD entries you would like to export, e.g. 1 January 2020 to 1 January 2021. You can also select dates within your CPD cycle.

Export

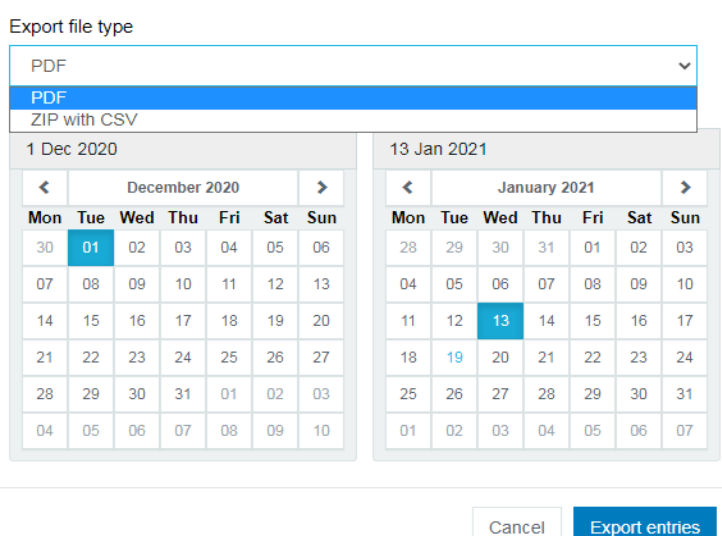

- **6.4** Select 'Export entries'.
- **6.5** The file 'export.pdf' will appear on the bottom right-hand side of your screen and in the 'Downloads' folder in Windows Explorer.

#### **Exporting a CSV file**

- **6.6** Follow steps 6.1 to 6.4, selecting 'ZIP with CSV' in the down-drop.<br>**6.7** The field 'export.zip' will appear on the bottom right-hand side of verture.
- The field 'export.zip' will appear on the bottom right-hand side of your screen and in the 'Downloads' folder in Windows Explorer.

Export

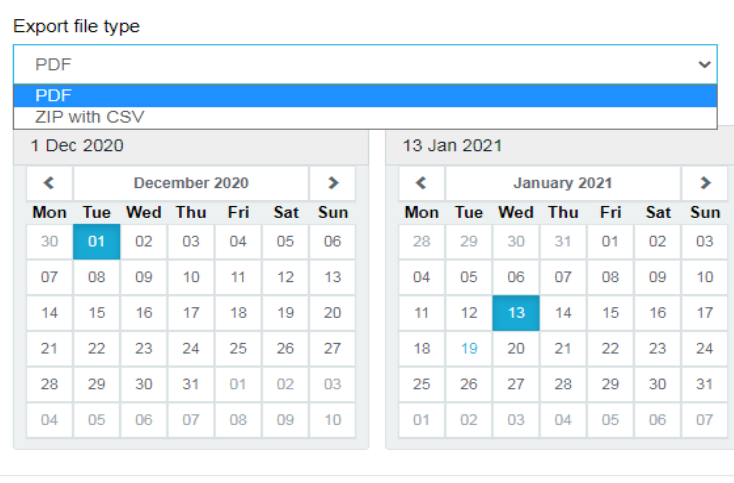

**Export entries** 

Cancel